# **How do you log tags and messages with WinCC Advanced V11 in an SQL database?**

**WinCC Advanced V11 SP2** 

**FAQ October 2012** 

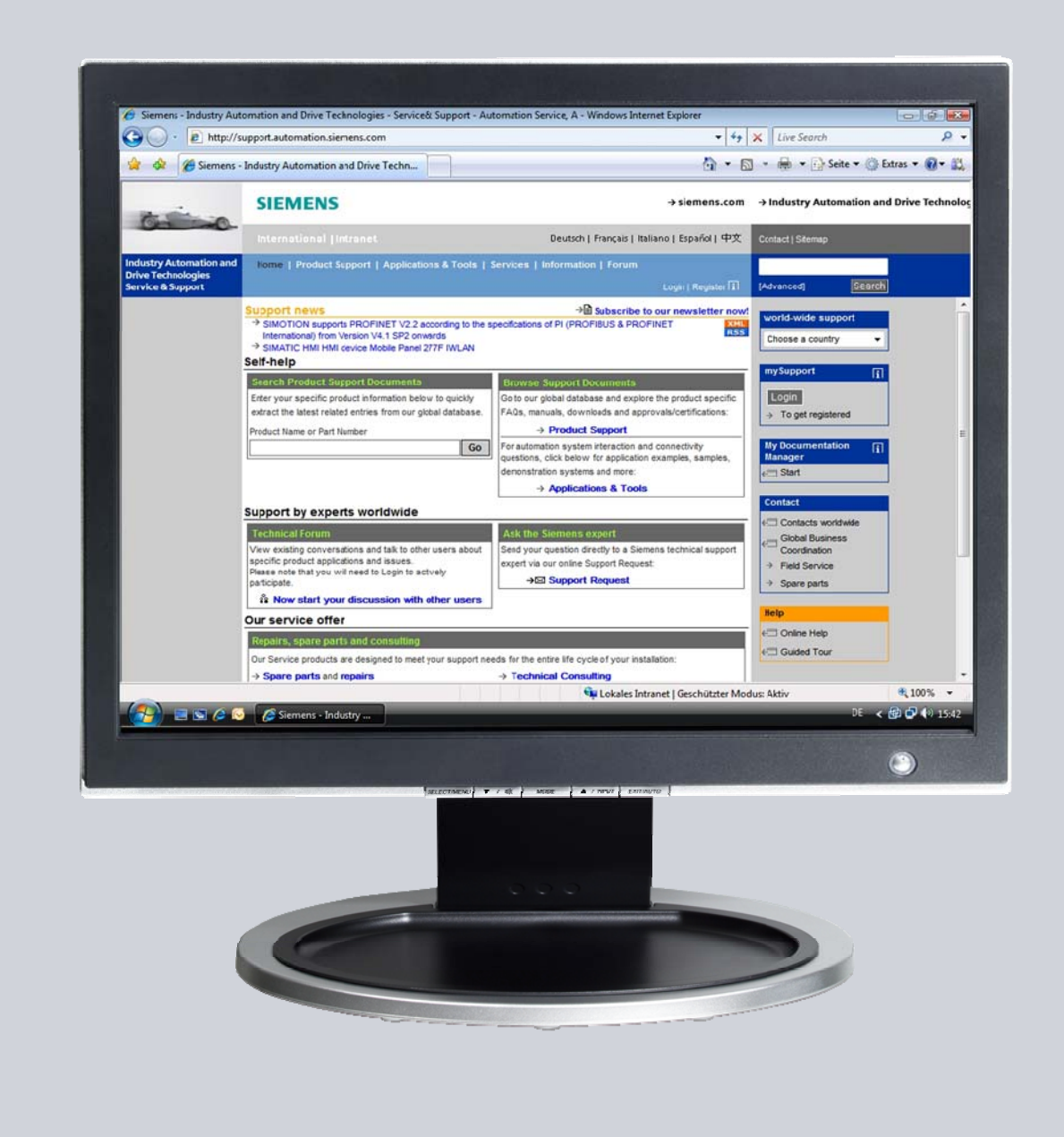

# **Service & Support**

**Answers for industry.** 

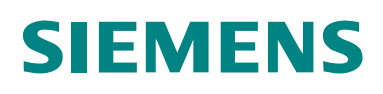

This entry originates from the Siemens Industry Online Support. The conditions of use specified there apply [\(www.siemens.com/nutzungsbedingungen](http://www.siemens.com/nutzungsbedingungen)).

Go to the following link to download this document. <http://support.automation.siemens.com/WW/view/en/61886098>

#### **Caution**

The functions and solutions described in this article confine themselves predominantly to the realization of the automation task. Furthermore, please take into account that corresponding protective measures have to be taken in the context of Industrial Security when connecting your equipment to other parts of the plant, the enterprise network or the internet. Further information can be found in Entry ID: !50203404!.

<http://support.automation.siemens.com/WW/view/en/50203404>

#### **Question**

How do you log tags and messages with WinCC Advanced V11 in an SQL database?

#### **Answer**

Follow the instructions and notes listed in this document for a detailed answer to the above question.

## **Contents**

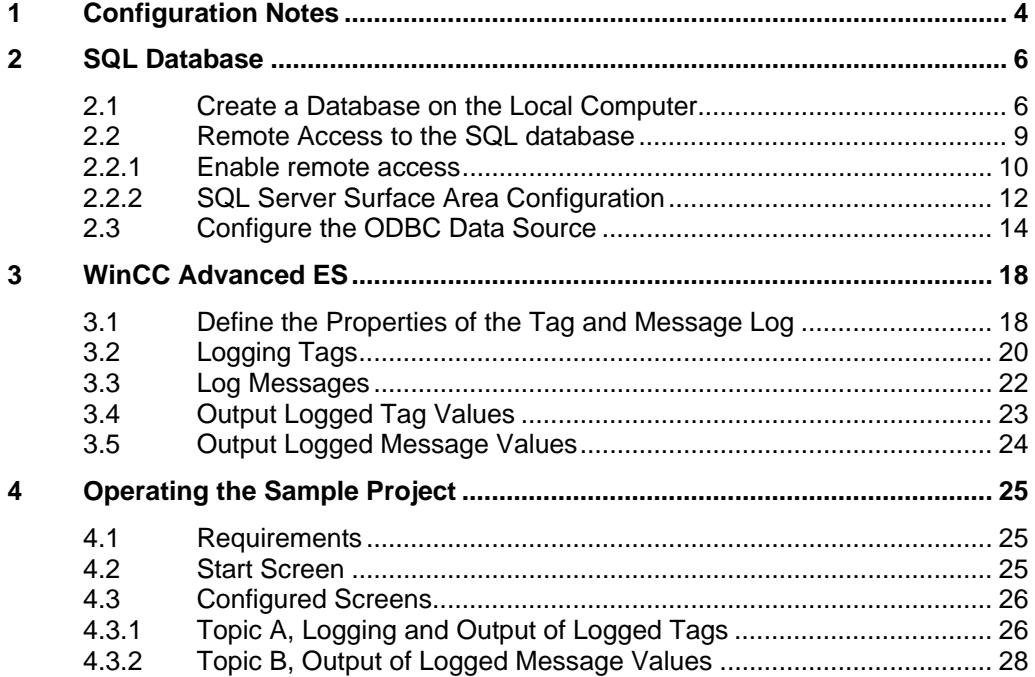

# <span id="page-3-0"></span>**1 Configuration Notes**

This entry includes the principal configuration steps for

- Creating a Microsoft SQL database.
- Archiving tags in a Microsoft SQL database.
- Creating and processing a user-defined database from WinCC Runtime Advanced.

**Note** There are numerous parameters and possible settings in a Microsoft SQL database. The entry can only deal with the settings required for this example.

#### **SQL database and WinCC Advanced V11**

When you install WinCC Advanced V11, you can disable/enable the "Project migration for WinCC flexible 2008 SP2, SQL Installation".

If the option is enabled, the "Microsoft SQL Server 2005 Express Edition" is also installed. This SQL Server is need for migrating WinCC flexible 2008 SP2 projects. Furthermore, data can be archived in this SQL Server.

Alternatively, you can download the "Microsoft SQL Server 2005 Express Edition" from the Microsoft Support site and install it separately on a PC, for example. This would be the case, for example, if you wanted to store the data to be archived on an external PC.

In this case, check which database is released for WinCC (TIA Portal).

#### **Microsoft SQL Server Management Studio Express**

The "Microsoft SQL Server Management Studio Express" (SSMSE) provides a graphical management tool for the "MS SQL Server 2005 Express Edition".

The "Microsoft SQL Server Management Studio Express" is not included in the WinCC Advanced delivery package.

If required, you can download the "Microsoft SQL Server Management Studio Express" from the Microsoft Support site.

#### **When do you need the SQL Management Studio Express?**

If you want to enter, edit and view data in the "Microsoft SQL Server 2005 Express Edition", you need the "Microsoft SQL Server Management Studio Express".

#### **When do you need the SQL Management Studio?**

You need "SQL Server Management Studio" to create a new database instance, for example. You cannot do this with "Microsoft SQL Server Management Studio Express".

**Note** When "MS SQL Server" is mentioned in the documentation, this always refers to the "Microsoft SQL Server 2005 Express Edition".

# <span id="page-5-0"></span>**2 SQL Database**

In order to write and read data to/from an MS SQL database with WinCC Advanced, a database must be available on the PC on which the data is to be stored.

### <span id="page-5-1"></span>**2.1 Create a Database on the Local Computer**

#### **Creating the database with the "MS SQL Management Studio"**

Below is an example of how to create an "MS SQL database" with the "Microsoft SQL Management Studio".

#### **Requirements:**

- Windows XP or Windows 7 operating system
- Microsoft SQL database available (Microsoft SQL Server 2005, for example)
- Microsoft SQL Management Studio is installed.

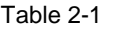

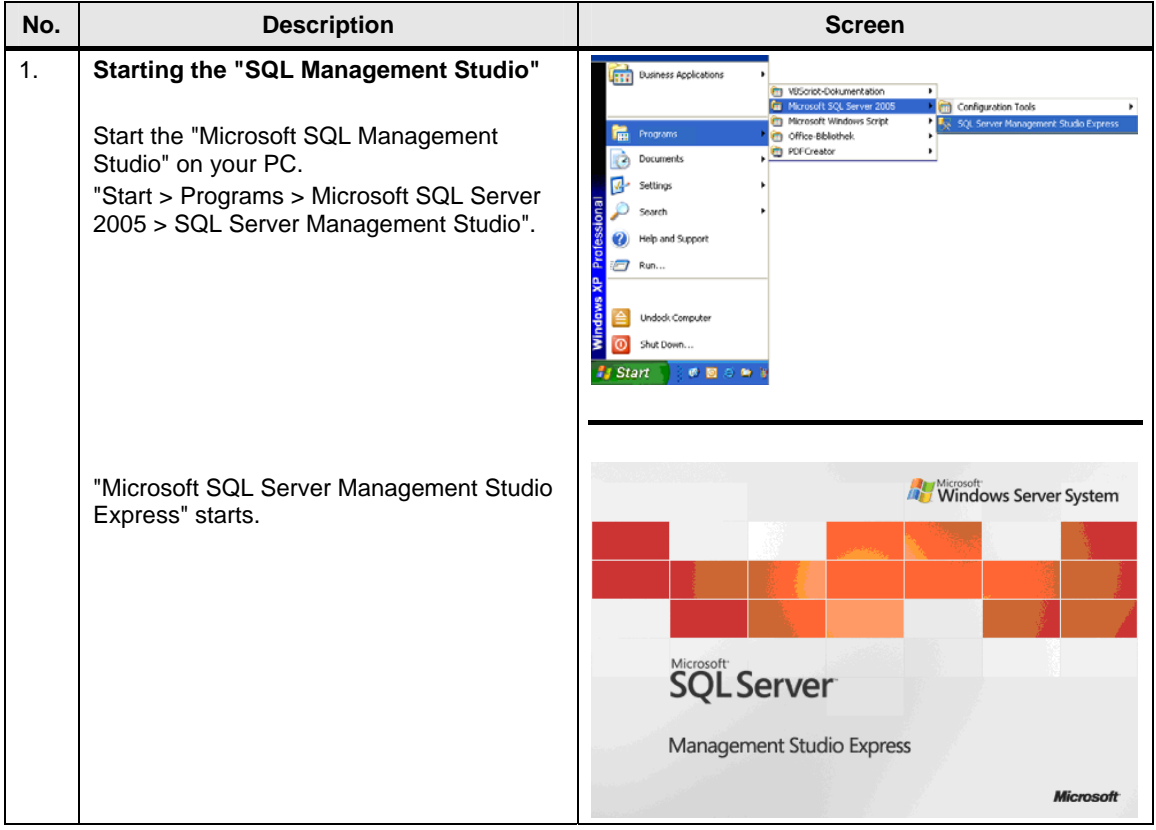

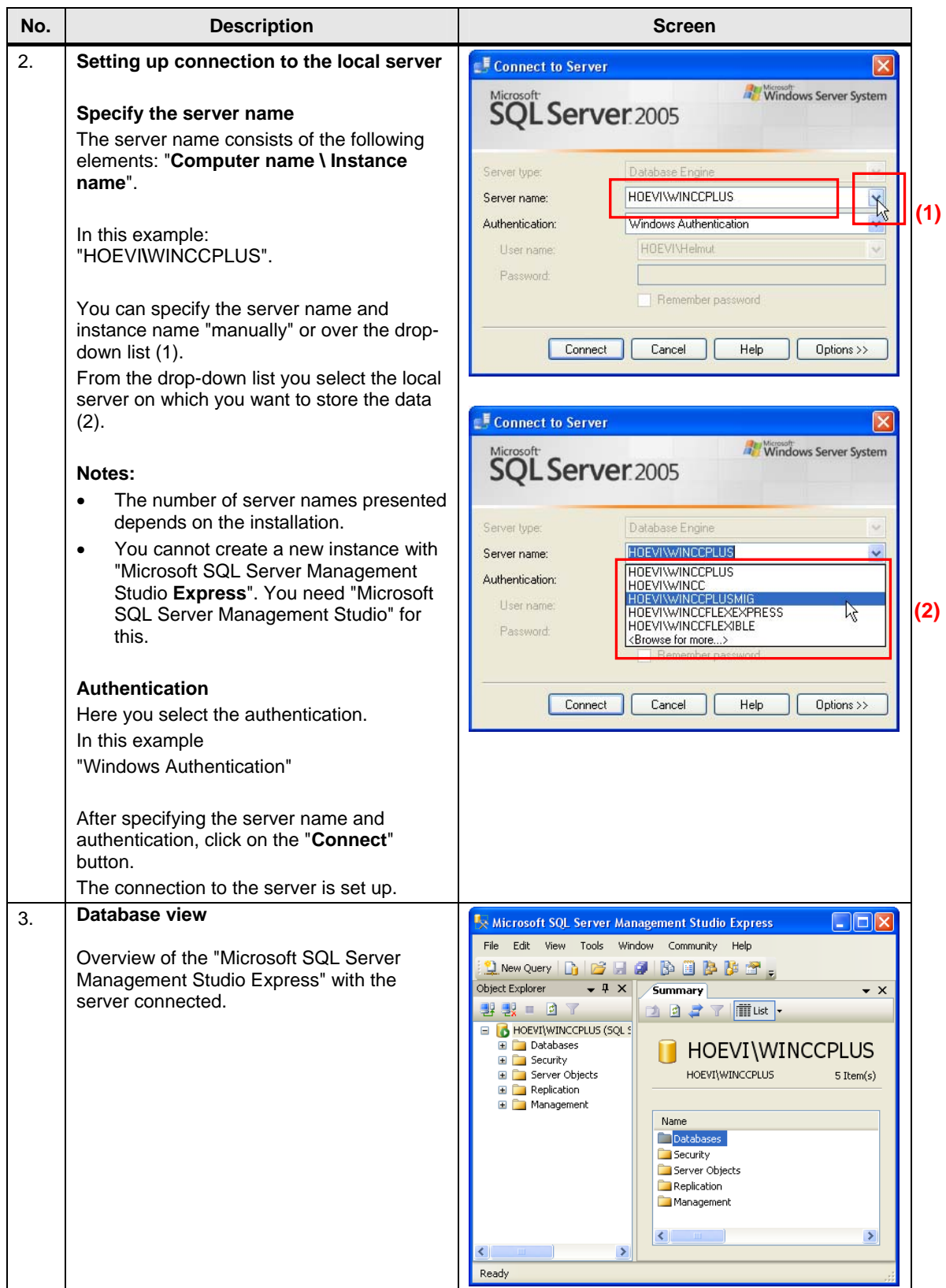

<span id="page-7-0"></span>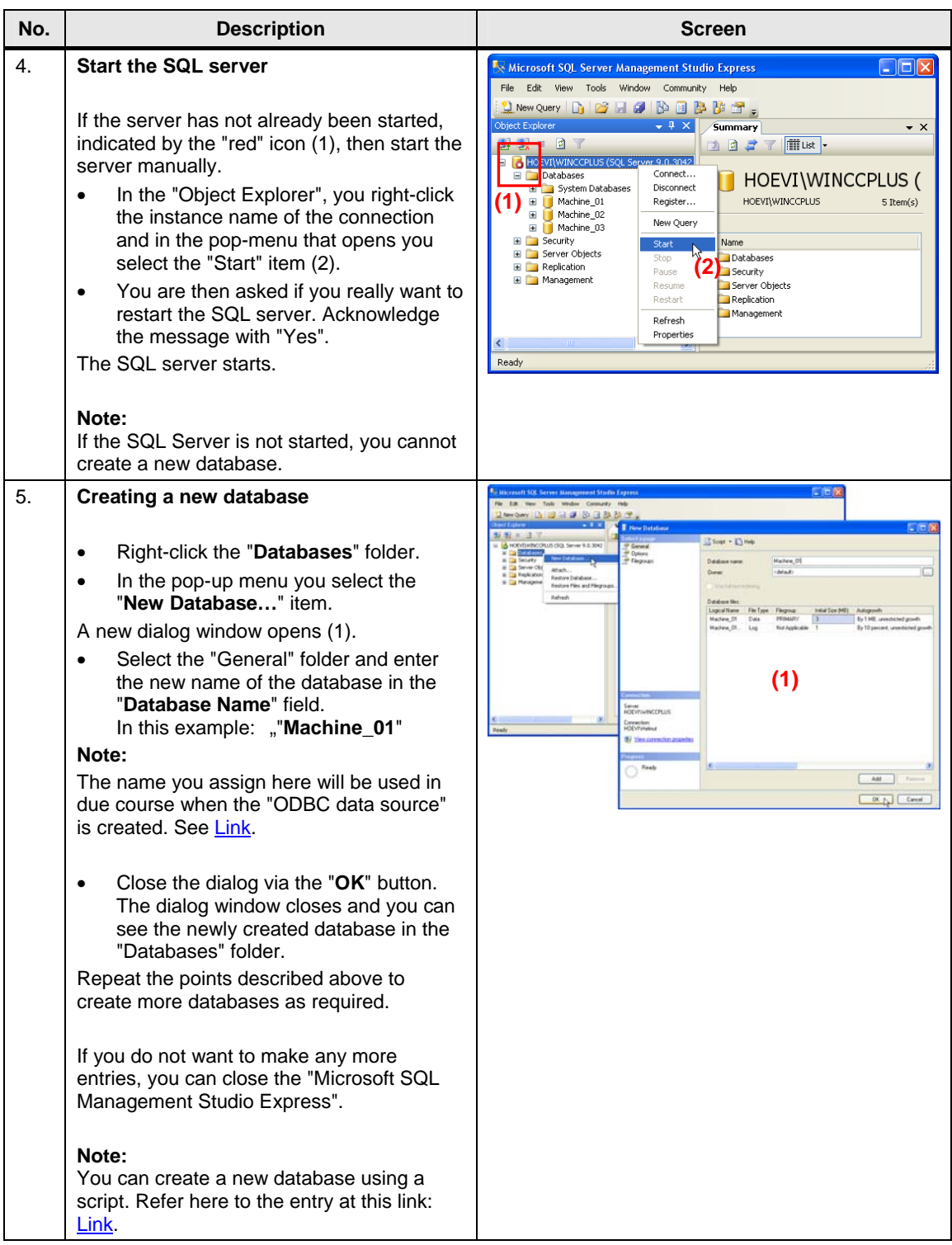

### <span id="page-8-0"></span>**2.2 Remote Access to the SQL database**

Section **[2.1](#page-5-1)** describes how to create a database.

In the constellation described, the SQL server and the WinCC Runtime Advanced are installed together on one PC.

In this section, SQL Server and WinCC Runtime Advanced are each installed on a different computer.

The PC with SQL Server serves as the "central PC" on which the data management is conducted. All the WinCC Runtime Advanced stations store their data there centrally.

Figure 2-1

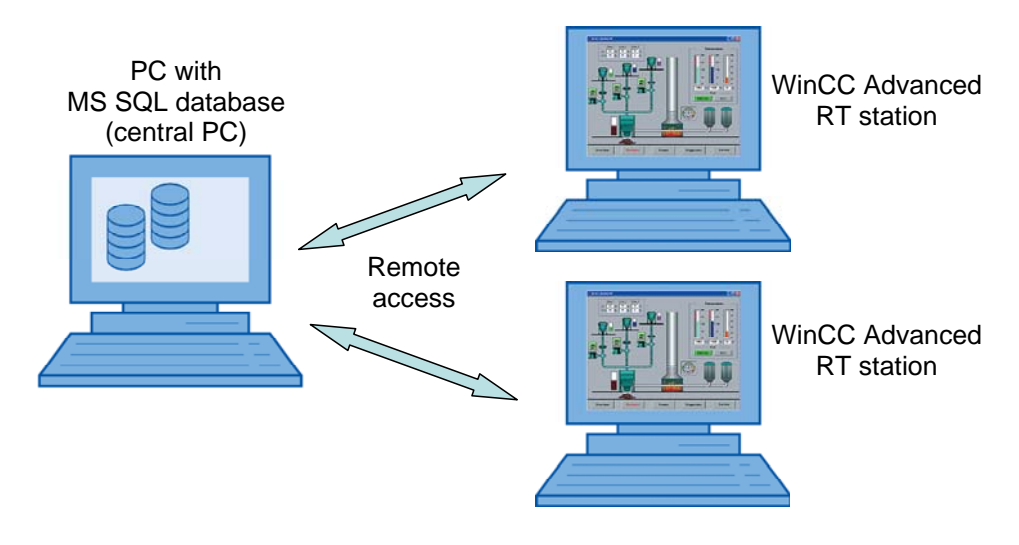

#### **Note** Make sure that all the computers are in the same network.

For data communication between the RT stations and the "central PC" you must ensure that you are logged on to all the computers with the identical user name and password.

#### **Remote access**

The default setting of the "Microsoft SQL Server 2005 Express Edition" does not permit "Remote Access".

Below are the settings to be made to enable "Remote Access".

#### <span id="page-9-0"></span>**2.2.1 Enable remote access**

The settings are to be made on the PC on which the SQL server is installed.

Table 2-2

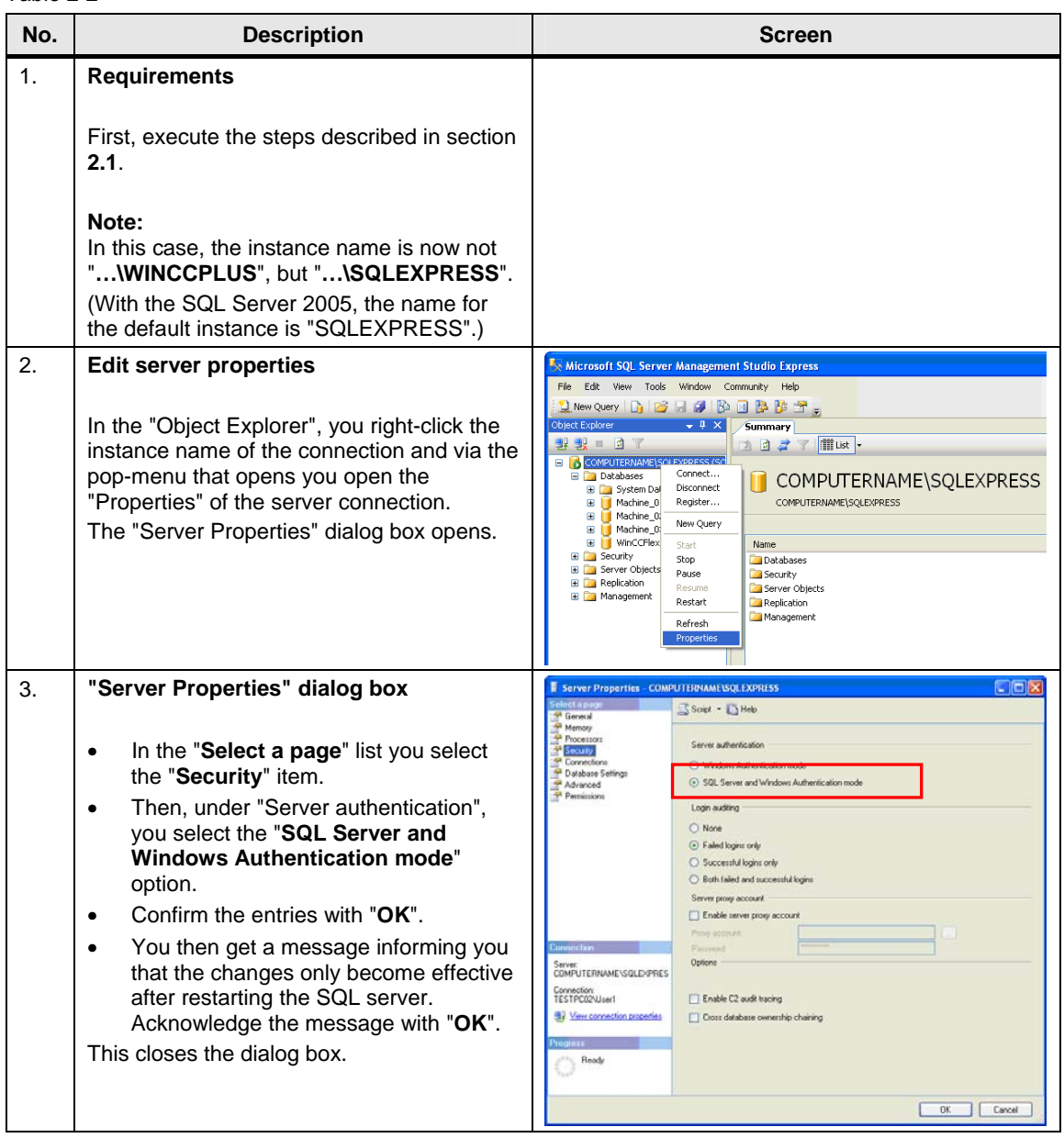

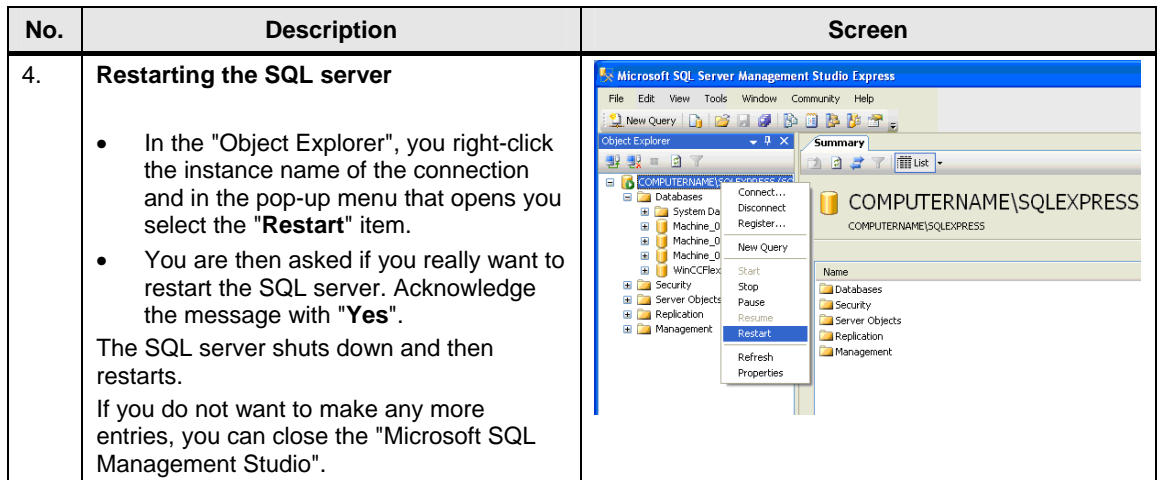

#### <span id="page-11-0"></span>**2.2.2 SQL Server Surface Area Configuration**

You can use this service to edit the SQL server surface area configuration. The settings required for "**Remote Access**" are described below. The settings are to be made on the PC on which the SQL server is installed.

Table 2-3

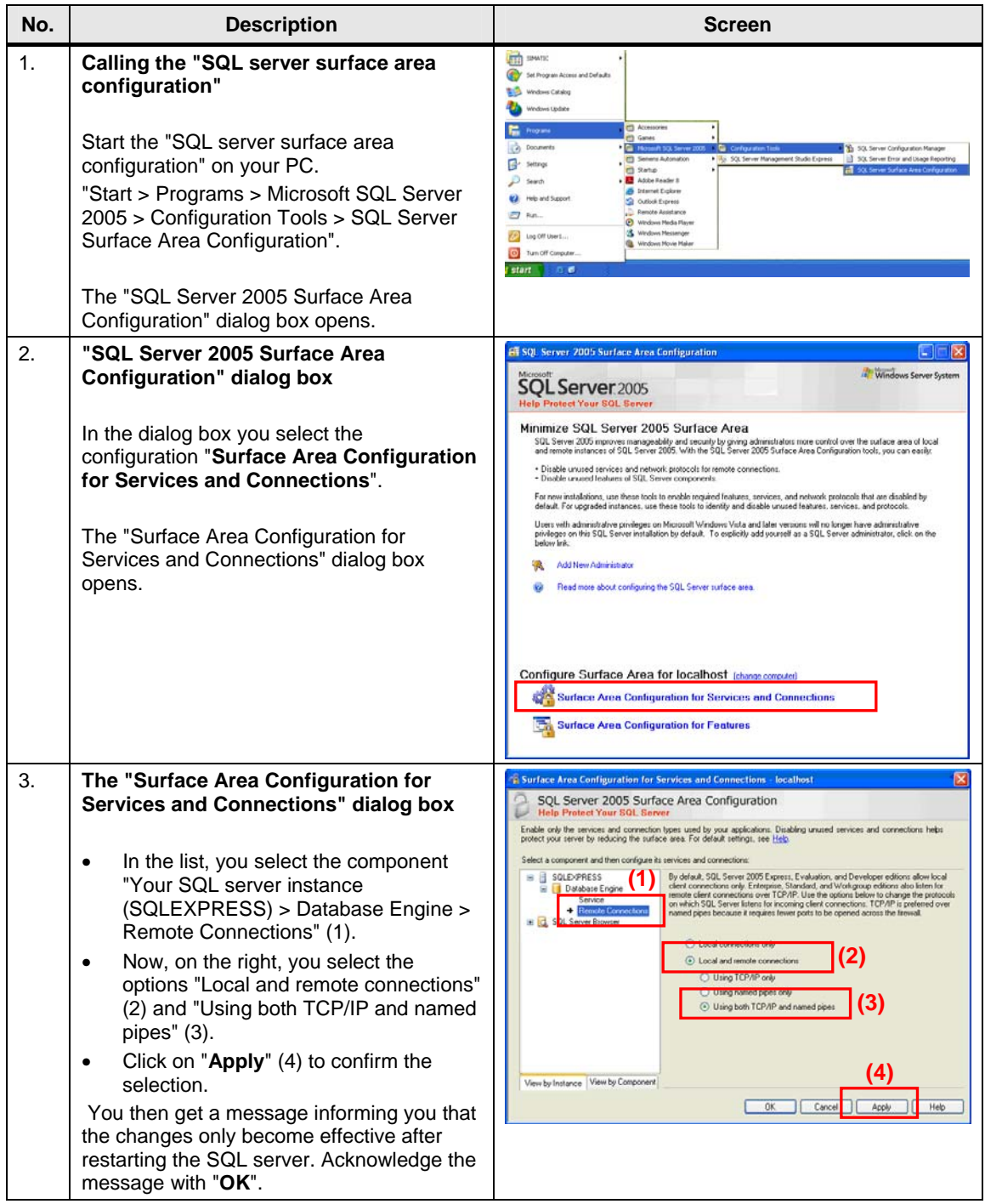

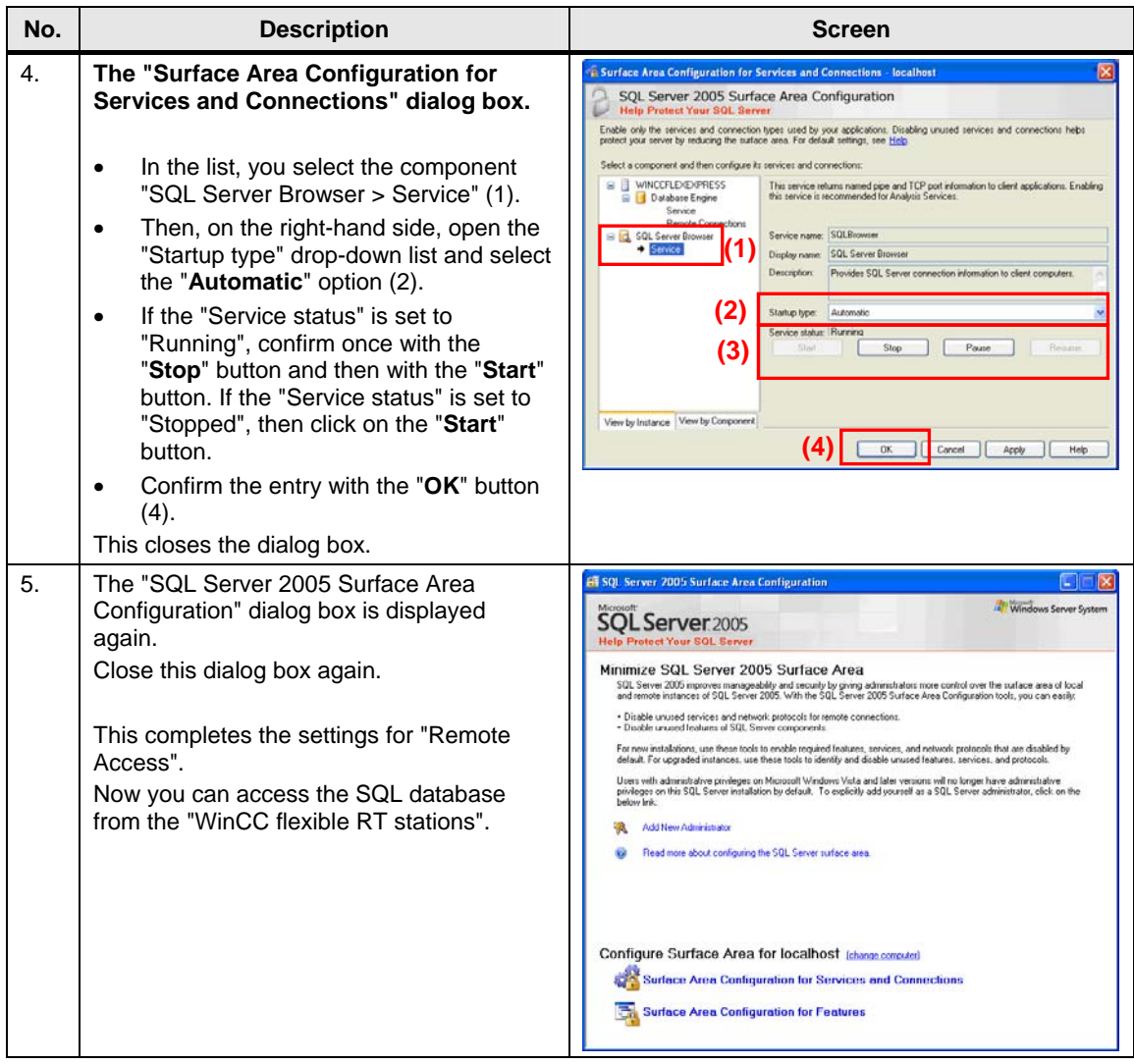

### <span id="page-13-0"></span>**2.3 Configure the ODBC Data Source**

Using an ODBC application you create an ODBC data source by means of which you set up a connection to a Microsoft SQL server.

The ODBC settings must be made on the PC on which WinCC Advanced Runtime is installed.

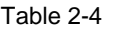

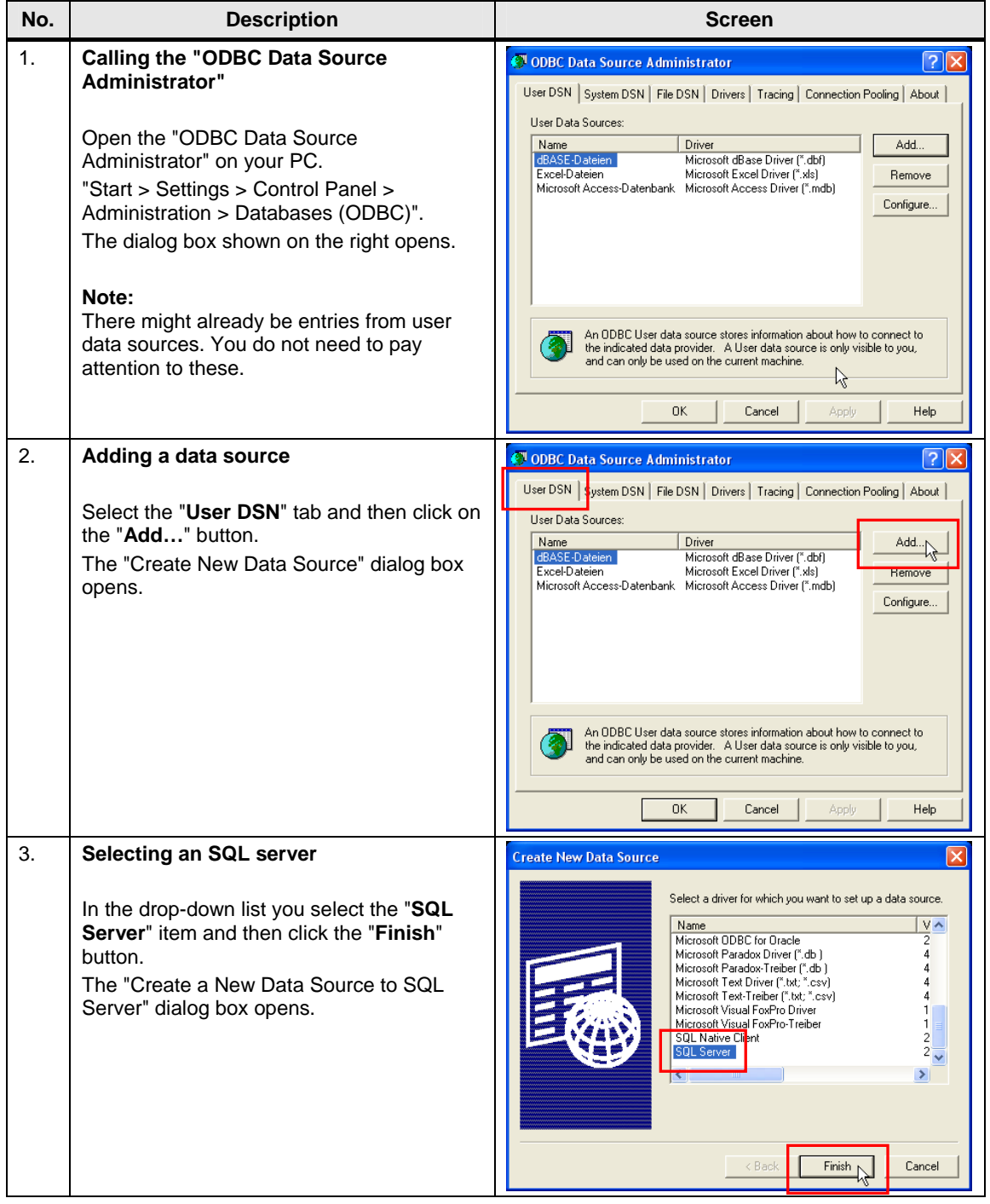

<span id="page-14-0"></span>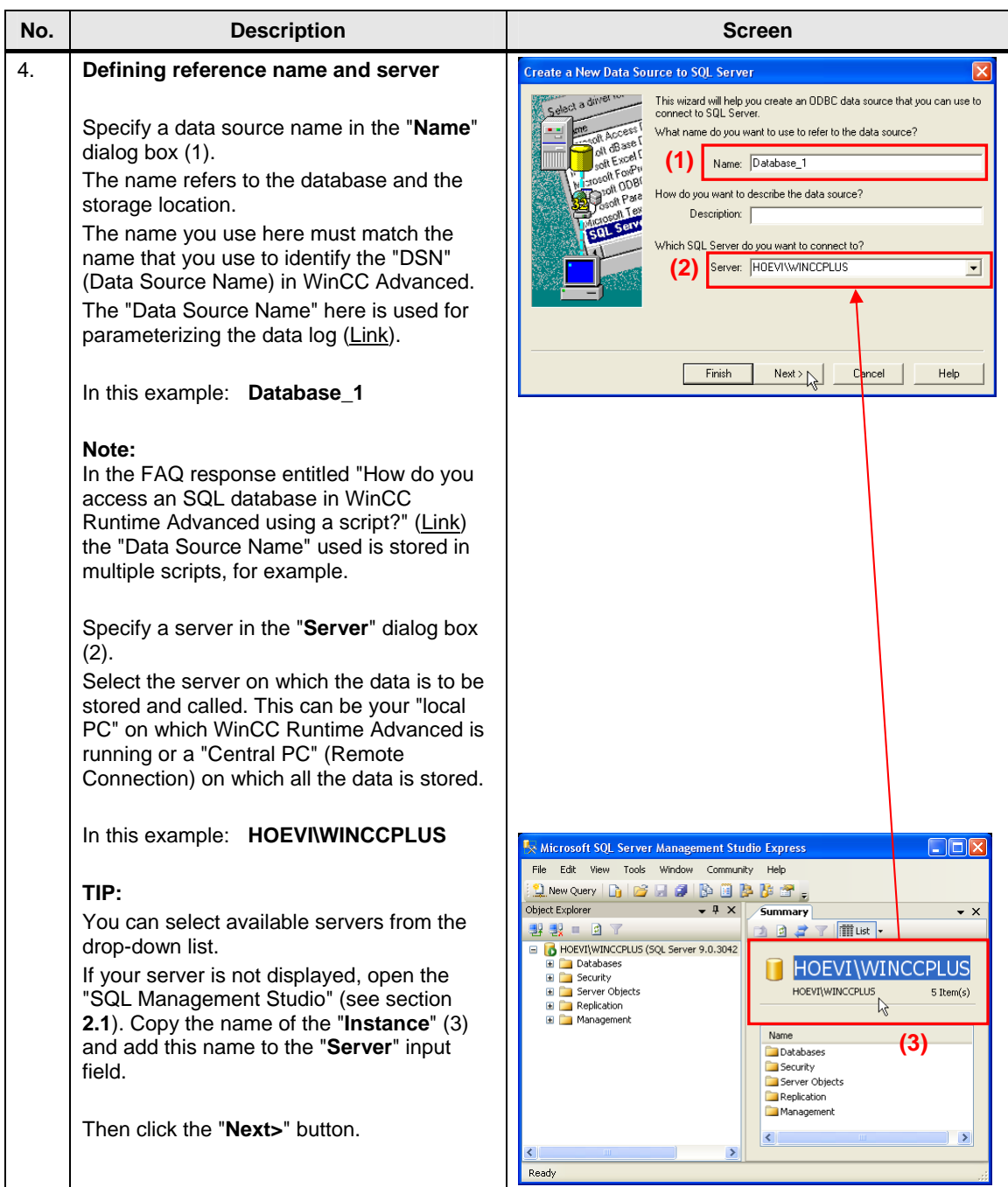

<span id="page-15-0"></span>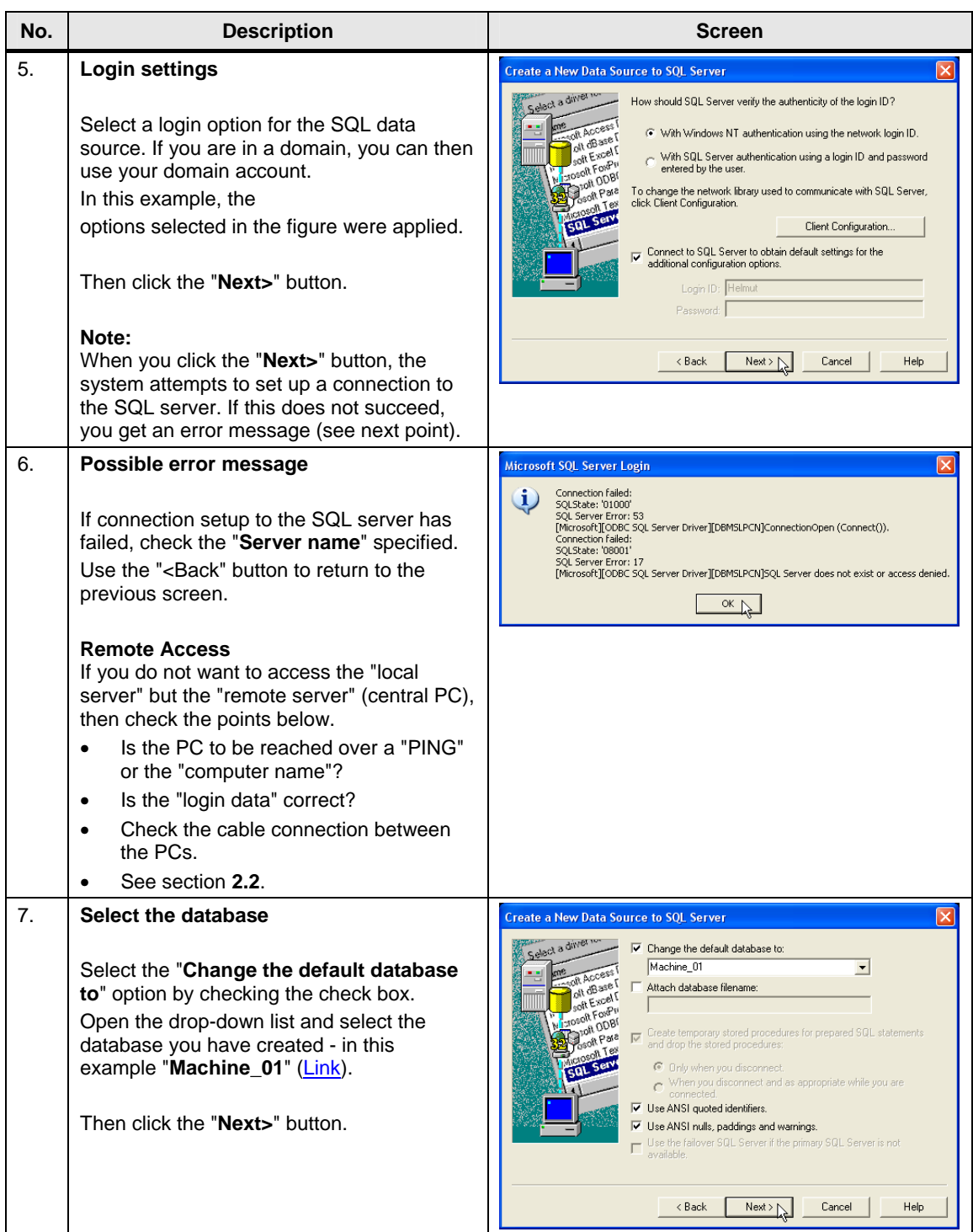

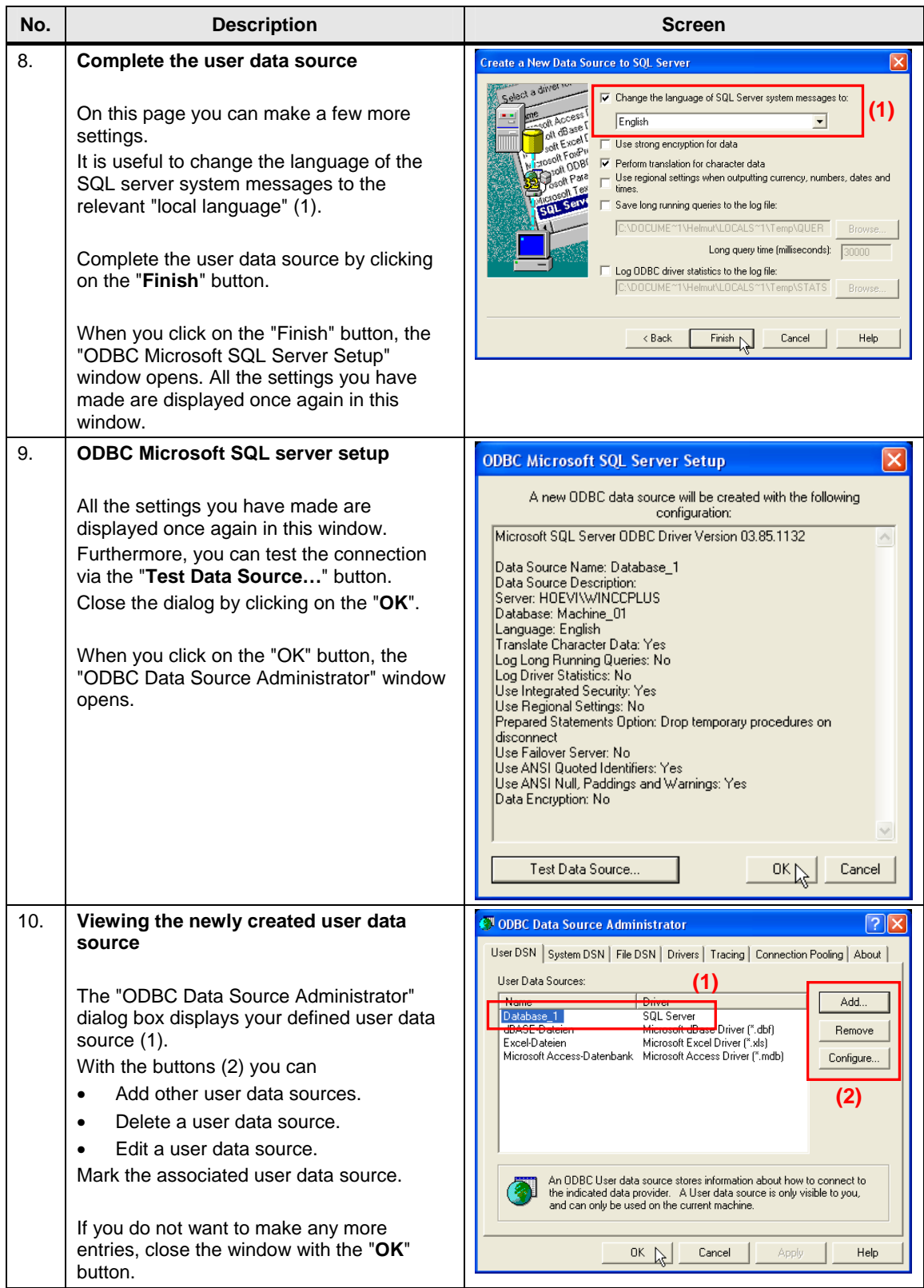

# <span id="page-17-0"></span>**3 WinCC Advanced ES**

This chapter describes how to configure and make various settings for logging data in an SQL database. Please refer to the attached project for details.

**Note** All the settings already described have been made in the attached configuration.

### <span id="page-17-1"></span>**3.1 Define the Properties of the Tag and Message Log**

The settings below are to be made regardless of whether it is a message or tag log.

Table 3-1

<span id="page-17-2"></span>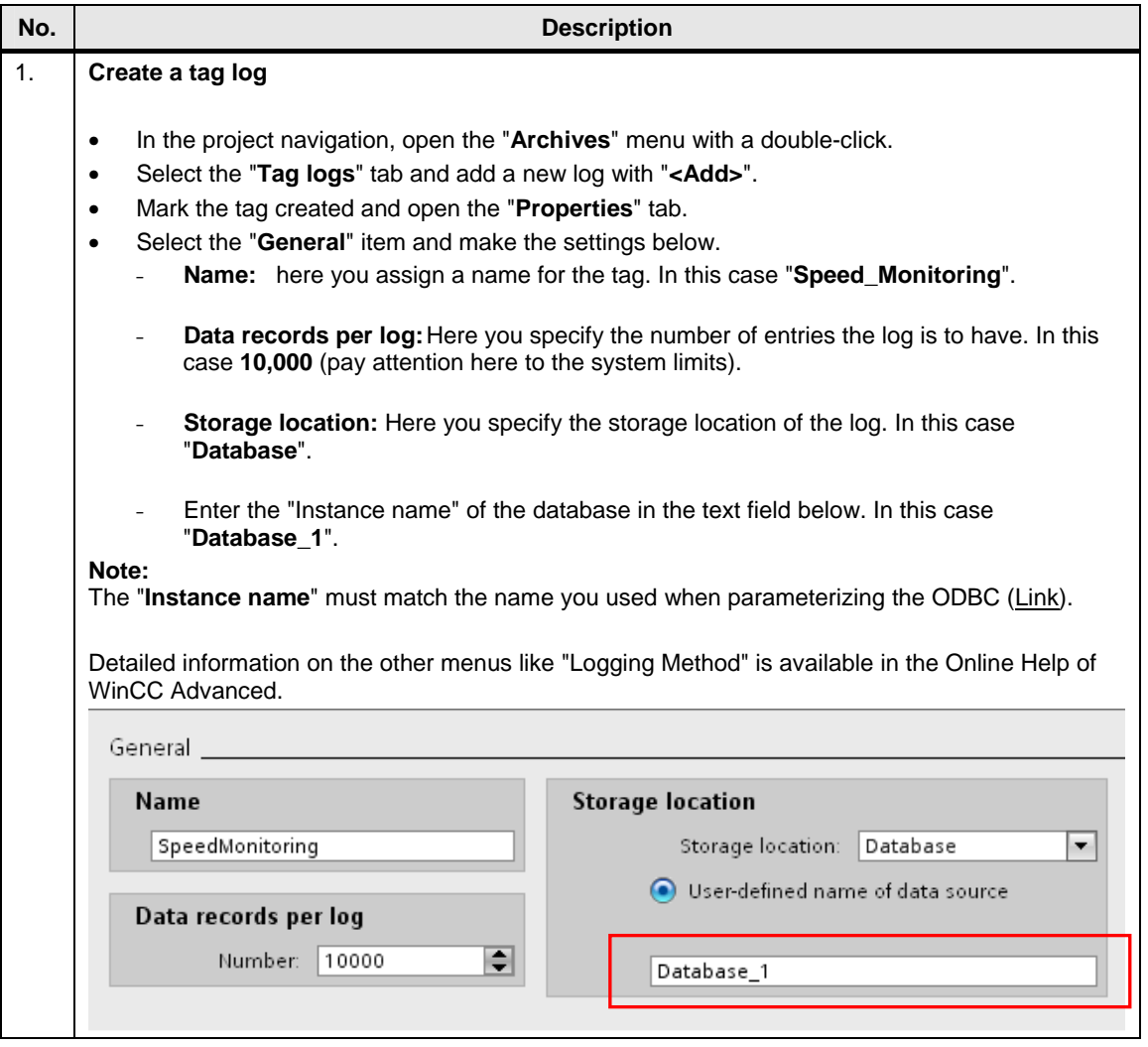

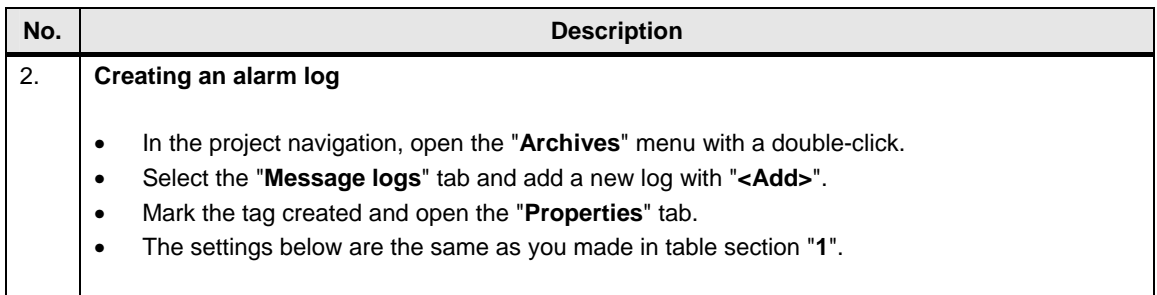

# <span id="page-19-0"></span>**3.2 Logging Tags**

This chapter describes how to log tags in an SQL database. How to create a tag log is described in section **[3.1](#page-17-1)**.

**Note** You cannot log tags of the "STRING" type.

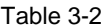

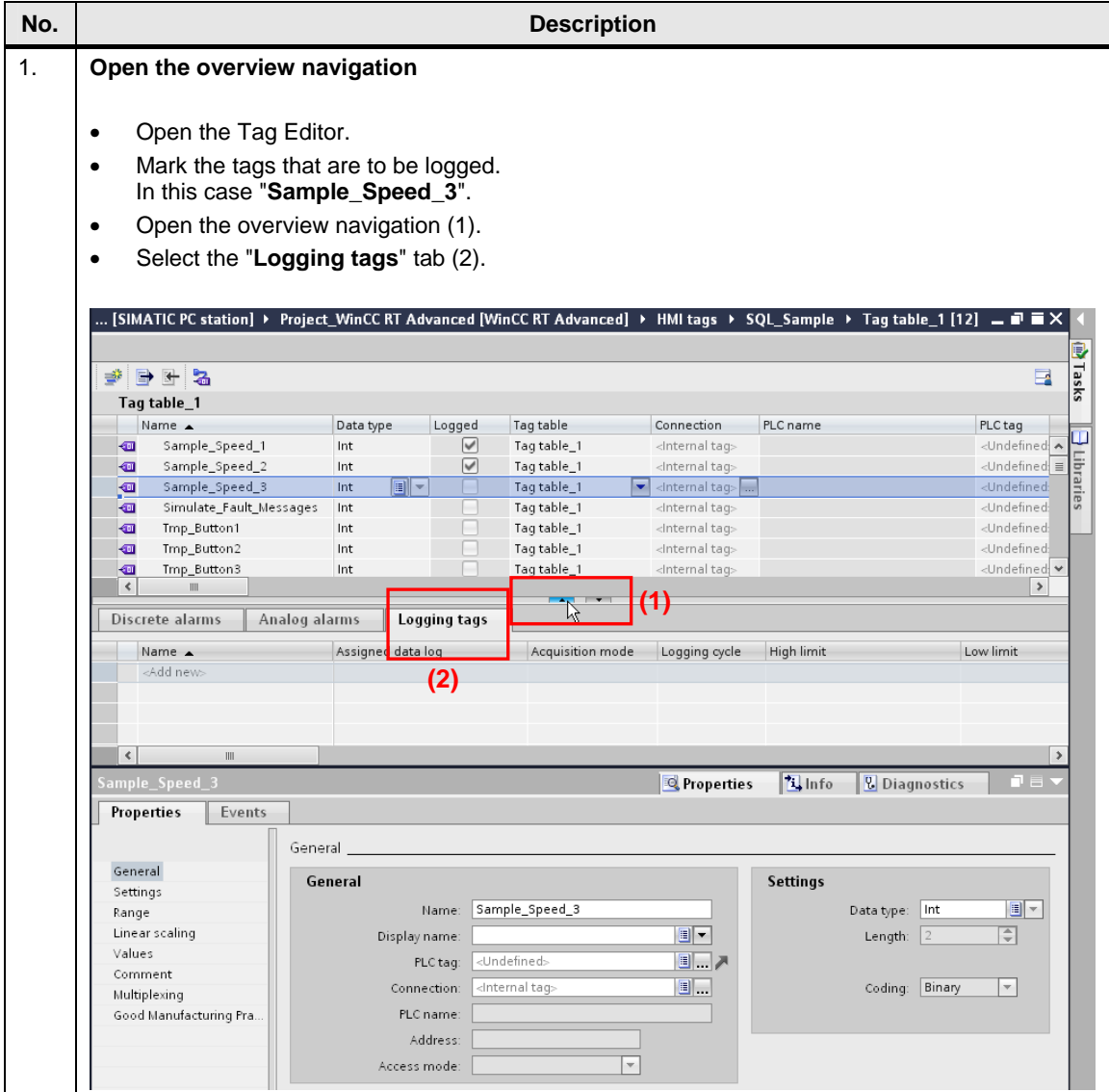

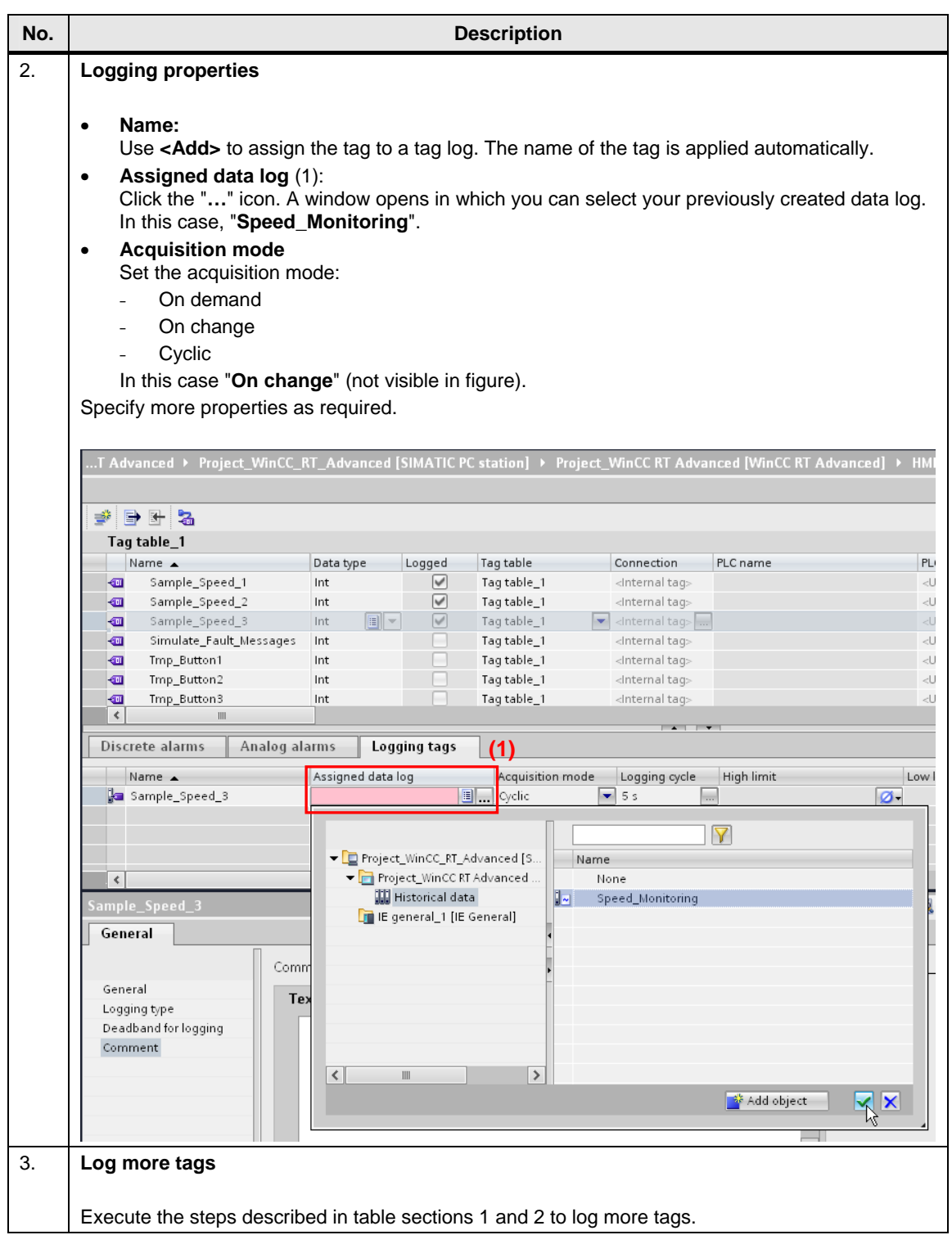

### <span id="page-21-0"></span>**3.3 Log Messages**

This chapter describes how to log messages in an SQL database. How to create a message log is described in section **[3.1](#page-17-1)**.

Table 3-3

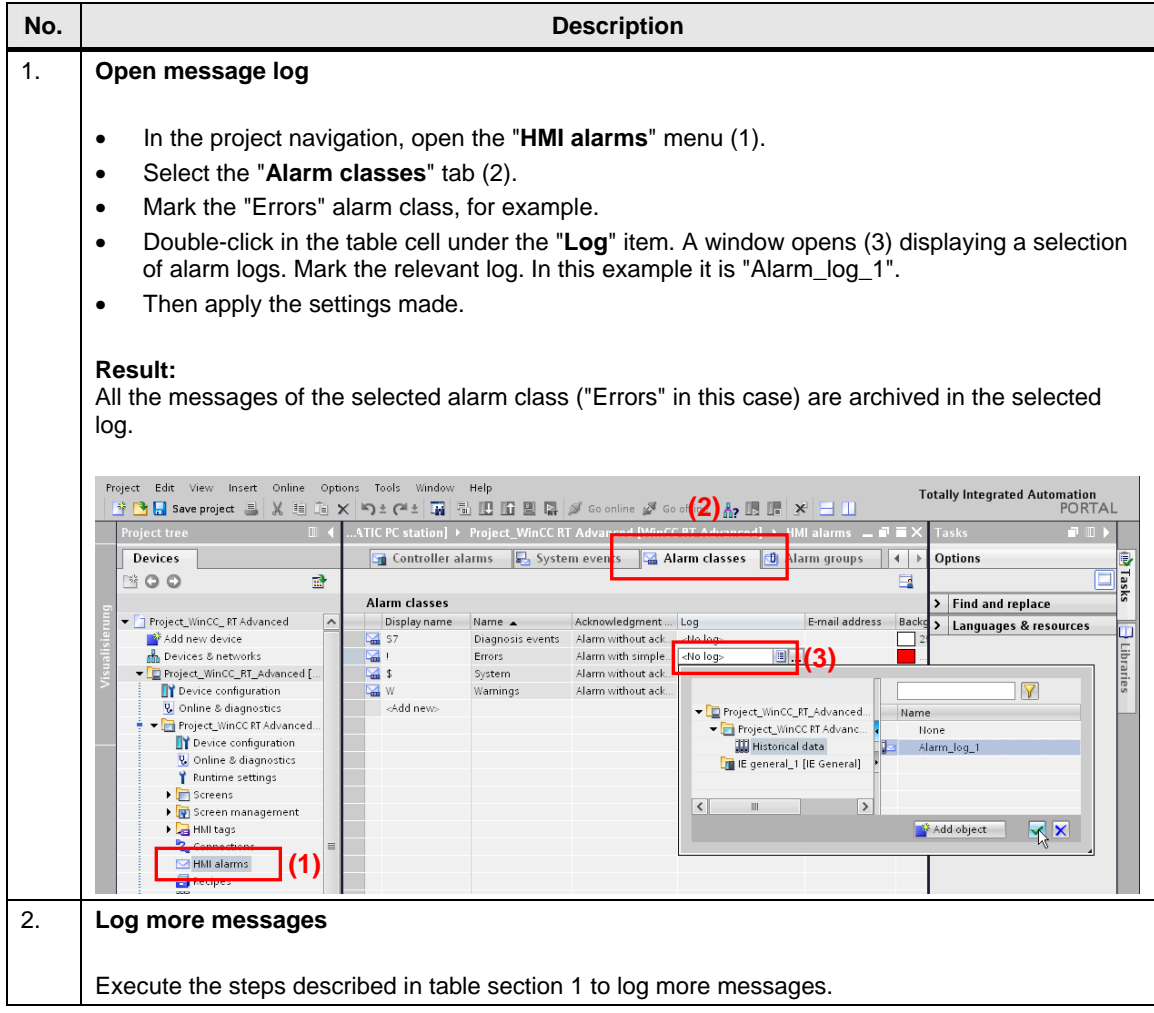

### <span id="page-22-0"></span>**3.4 Output Logged Tag Values**

This chapter describes how to output logged entries by means of a trend display. If you want to output and subsequently edit logged entries over "IO fields" instead of a trend display, you need a script. In this case, refer to this FAQ entry ([Link](http://support.automation.siemens.com/WW/view/de/61883659)).

Table 3-4

| No. | <b>Description</b>                                                                                                    |
|-----|----------------------------------------------------------------------------------------------------|
| 1.  | <b>Output Logged Tag Values</b>                                                                                                    |
|     | Add a trend display in a screen and open the Properties window of the trend display.<br>$\bullet$<br>Select the "Trend" menu from the Properties list.<br>$\bullet$<br>Name:<br>$\bullet$<br>Add a new trend using " <add>".<br/>Trend type:<br/><math display="inline">\bullet</math><br/>Here you specify the type of curve from the drop-down list box. In this case "Data log".<br/><b>Source settings:</b><br/><math display="inline">\bullet</math><br/>Click the drop-down list box. The "Data source" window opens.<br/>Under the "Data log" item you, in the drop-down list you select the log in which the tag to</add>                                                                        |
|     | be displayed is located.<br>For the "Process values" item you select from the log the tag that you want to output<br>through the trend display.<br>Then apply the settings made.<br>٠<br>Make more settings if necessary. Details about the individual parameters are available in the<br>information system (Online Help).                                                                                                    |
|     | Properties<br><b>Animations</b><br>Events                                                                                                    |
|     | <b>Ext</b> Property list<br>Trend<br>Trend<br>Name<br>Style<br>Trend values<br>Trend type<br>Source settings<br>Side<br>Limits<br>Appearance<br>제의권<br>$\vert$ Trend_1<br>Left<br>$\sim$<br>100<br>Data log<br>[Speed_Monitoring]<br>Layout<br>제의생<br>Trend_2<br>100<br>Data log<br>[Speed_Monitoring]<br>Left<br>Text format<br>제의권<br>$\overline{\phantom{0}}$<br>$\blacktriangleright$ 100<br>Trend_3<br>Data log<br>▼ [Speed_Monitoring]<br>$\cdot$<br>Left<br>Toolbar<br><add new=""><br/>Data source<br/>Table<br/>Time axis<br/>9. .<br/>Speed_Monitoring<br/>Data log:<br/>Left value axis<br/>8.<br/>Process values:   Sample_Speed_3<br/>Right value axis<br/>Flashing<br/>Miscellaneous</add> |
| 2.  | <b>Output more values</b><br>Execute the steps described in table section 1 to output more tags through the trend display.                                                                                                    |

# <span id="page-23-0"></span>**3.5 Output Logged Message Values**

This chapter describes how to output logged message values by means of an alarm display.

Table 3-5

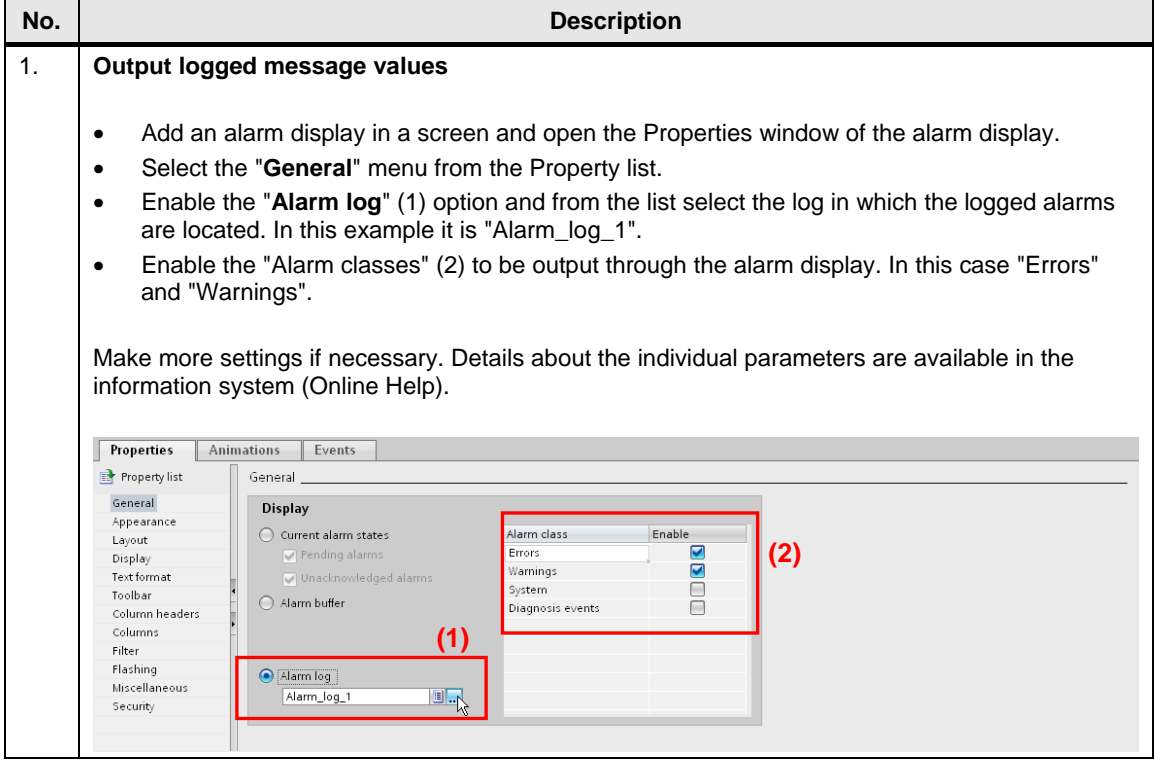

# <span id="page-24-0"></span>**4 Operating the Sample Project**

The attached project is for demonstrating the functions. Please refer to the project for details on configuration.

### <span id="page-24-1"></span>**4.1 Requirements**

To test the sample configuration you need an established connection to an SQL server.

Refer here to section **[2](#page-5-0)**.

The "**WINCCPLUS**" server is used as SQL server. The data source name (DSN) is "**Database\_1**".

### <span id="page-24-2"></span>**4.2 Start Screen**

After start-up of the sample project, the following page opens. Use this to call the configured screens with the "Sample Project > Topic A or Topic B" button. Figure 4-1

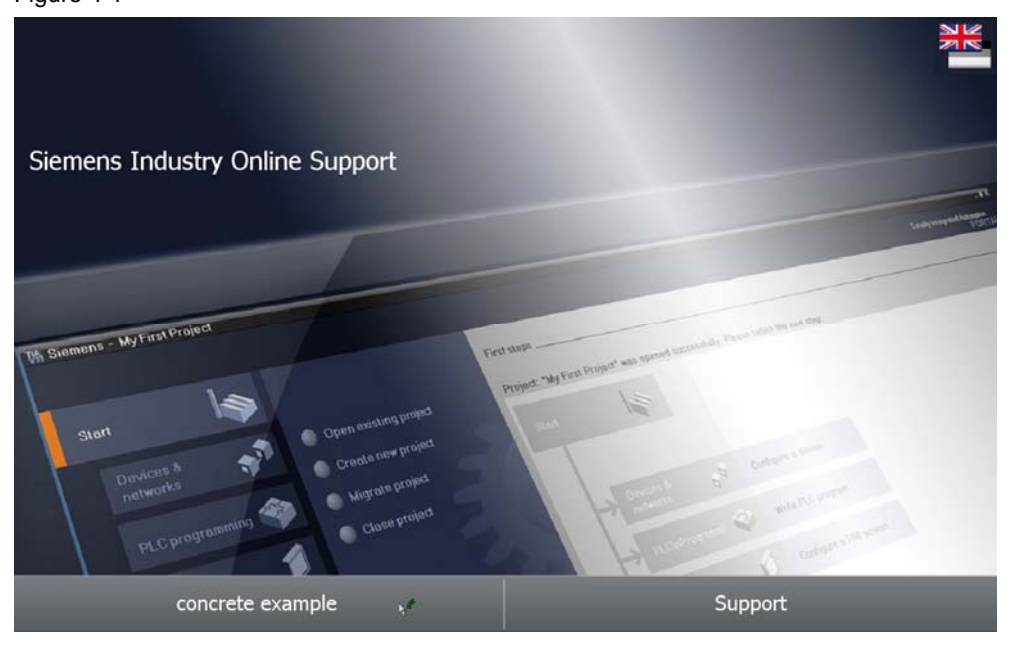

### <span id="page-25-0"></span>**4.3 Configured Screens**

#### <span id="page-25-1"></span>**4.3.1 Topic A, Logging and Output of Logged Tags**

#### **Writing tag values to an SQL database**

The figure shows three drives whose values are logged in the configure SQL database at a "Change of value" event.

The values are specified by the "Simulate Tag" function.

With the "**>>**" button you get to the trend display in which the logged values are output.

Figure 4-2

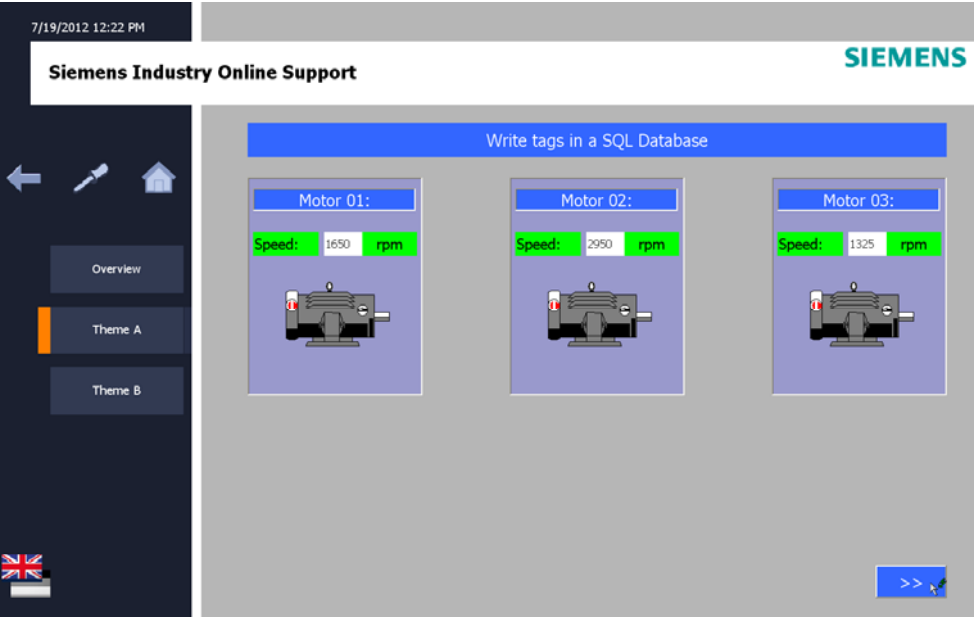

#### **Writing tag values to an SQL database**

The figure shows a trend display in which three logged tag values from the SQL database are output. The values originate from the drives shown previously.

Using the "**<<**" button you can return to the screen showing the three drives. Use the "Refresh page" button to update the values shown.

Figure 4-3

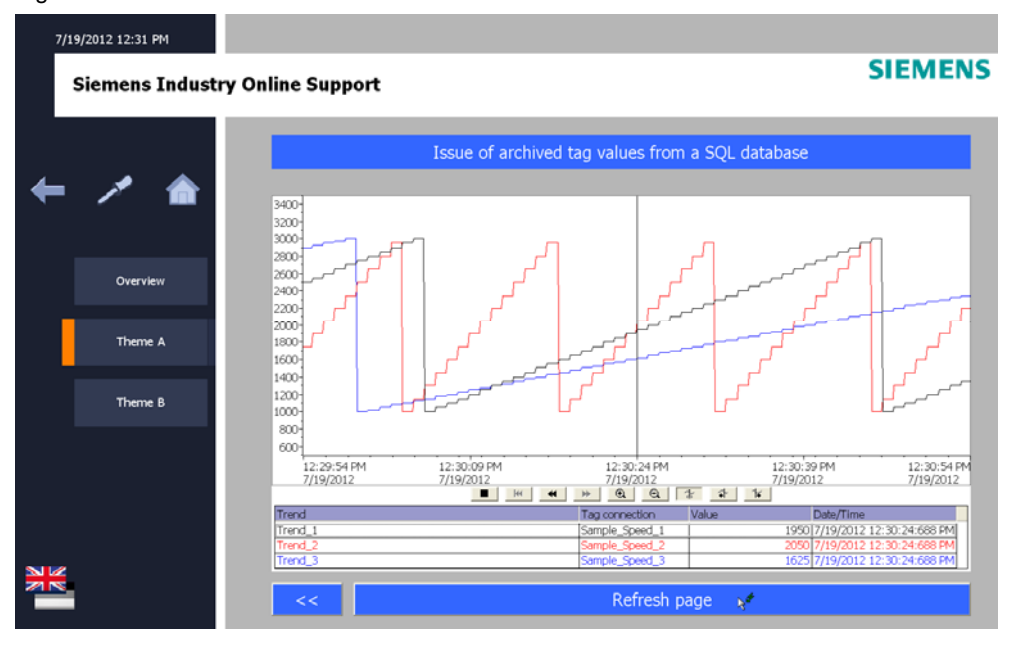

#### <span id="page-27-0"></span>**4.3.2 Topic B, Output of Logged Message Values**

#### **Output of logged message values**

The figure shows an alarm display for the output of logged error messages. You can use the buttons "F1 to F8" to simulate error messages for test purposes. Click one or more of these buttons to trigger an error message.

You acknowledge the error messages by clicking the selected buttons again. Use the "Refresh page" button to update the alarm display.

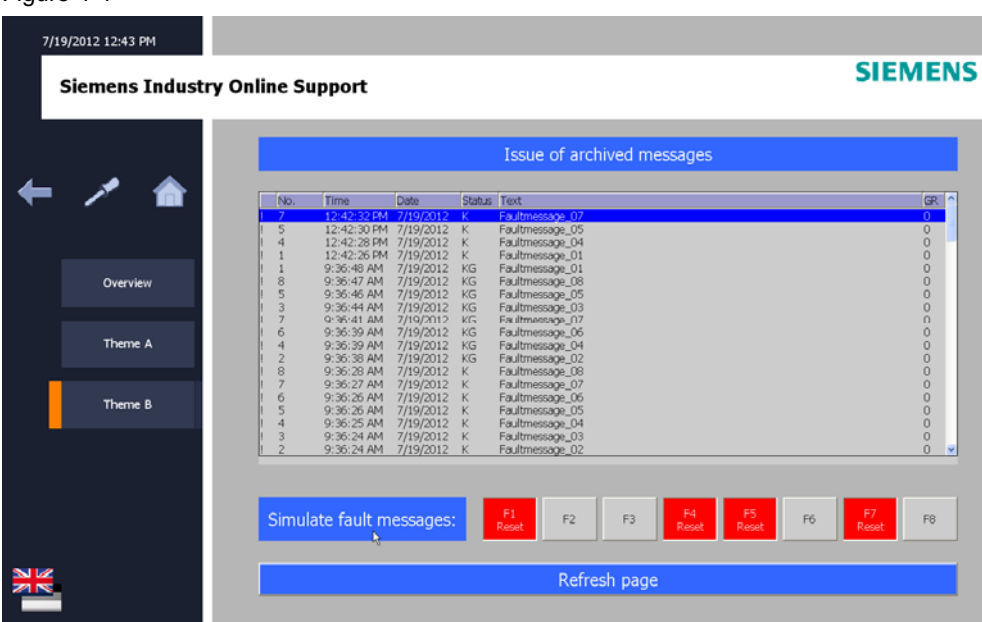

Figure 4-4